# **NASTAVENÍ WDS REŽIMU NA ROUTERECH TENDA S BROADCOM CHIPSETEM**

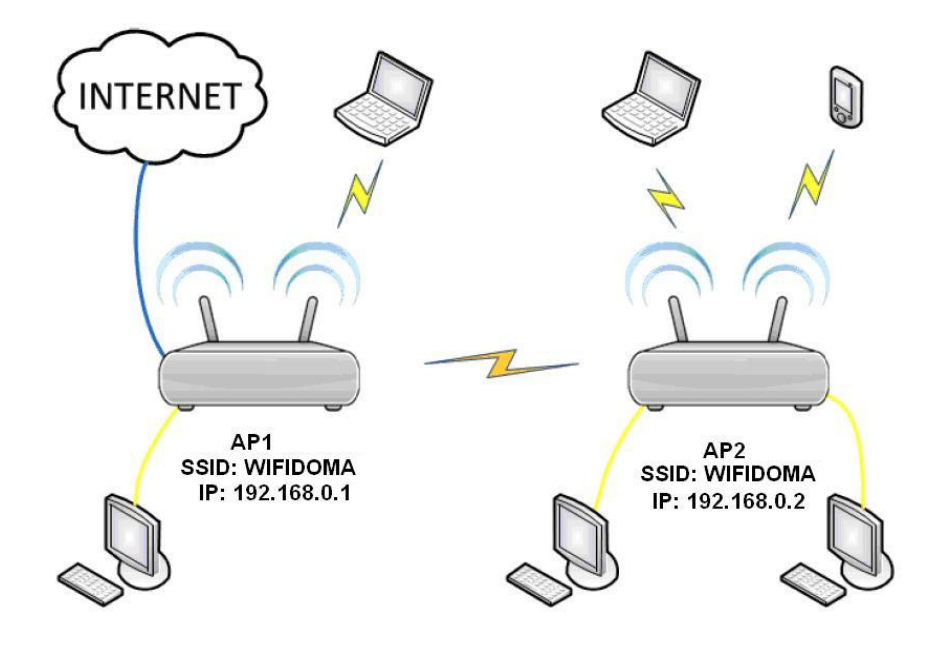

\_\_\_\_\_\_\_\_\_\_\_\_\_\_\_\_\_\_\_\_\_\_\_\_\_\_\_\_\_\_\_\_\_\_\_\_\_\_\_\_\_\_\_\_\_\_\_\_\_\_\_\_\_\_\_\_\_\_\_\_\_\_\_\_\_\_\_\_\_\_\_\_\_\_\_

K dispozici jsou dvě verze manuálu:

- A) Stručný manuál
- B) Podrobný manuál včetně printscreenů

## A) Stručný manuál

Nastavení AP2:

- 1) Změňte IP adresu na 192.168.0.2.
- 2) Nastavte SSID WiFi sítě, u obou jednotek je nutné zvolit stejné, např. "Wifidoma".
- 3) Kanály je nutné u obou jednotek zvolit stejné, např. 1 a 5.
- 4) Zabezpečení je také nutné zvolit o obou shodné, např. WPA2-PSK, šifrování AES, heslo "test2011" (pro nastavení zabezpečení zvolte WPS: Disable).
- 5) Konfigurace je prozatím hotova, ponechejte tuto jednotku zapnutou.

Nastavení AP1:

- 1) Nastavte WAN rozhraní pro připojení k Internetu, např. DHCP nebo Static IP.
- 2) IP adresu ponechejte nastavenou 192.168.0.1.
- 3) Nastavte SSID Wifi sítě, u obou jednotek je nutné zvolit stejné, např. "Wifidoma".
- 4) Kanály je nutné u obou jednotek zvolit stejné, např. 1 a 5.
- 5) Zabezpečení je také nutné zvolit o obou shodné, např. WPA2-PSK, šifrování AES, heslo "test2011" (pro nastavení zabezpečení zvolte WPS: Disable).
- 6) Nyní aktivujte funkci WDS, zvolte Scan, a vyberte ze seznamu jednotku AP2. Poté se zobrazí dotaz, jestli se opravdu chcete připojit k tomuto AP, zvolte OK. Pozn. Pokud se žádné jednotky nezobrazí, celou akci opakujte – zvolte Close a poté znovu Open, vyberte AP a potvrďte OK.
- 7) Nastavení této jednotky je kompletní, ponechejte ji zapnutou.

Konečné nastavení AP2:

- 1) Nyní aktivujte funkci WDS, zvolte Scan, a vyberte ze seznamu jednotku AP1. Poté se zobrazí dotaz, jestli se opravdu chcete připojit k tomuto AP, zvolte OK.
- 2) Na této jednotce nyní vypněte DHCP Server.

Oba routery restartujte a nastavení je u konce.

B) Podrobný manuál včetně printscreenů

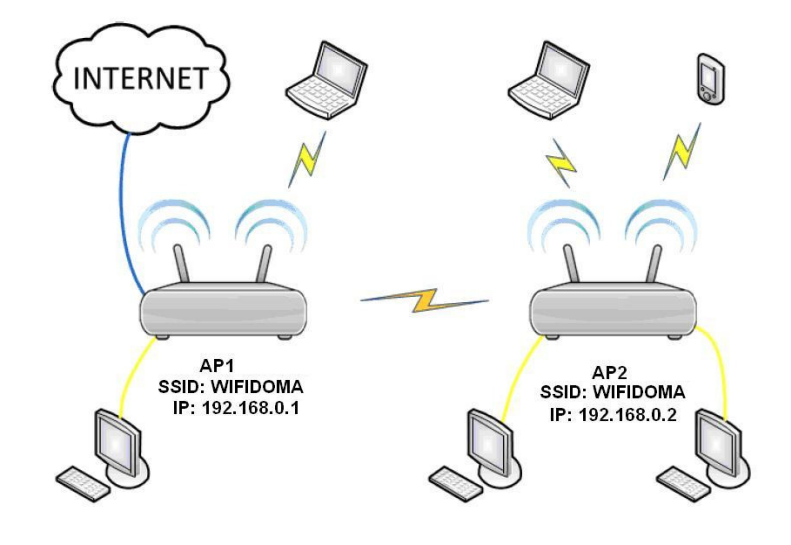

#### **1) Nastavení AP2**

1.1) Propojte AP2 s PC pomocí kabelu RJ45 a zadejte do webového prohlížeče IP adresu 192.168.0.1.

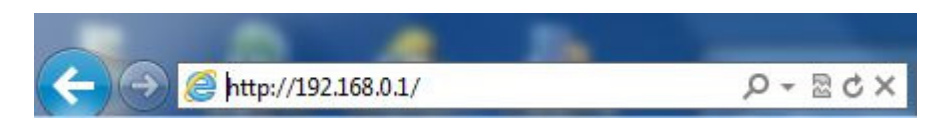

1.2) Zvolte "Advanced Settings" v pravém horním rohu.

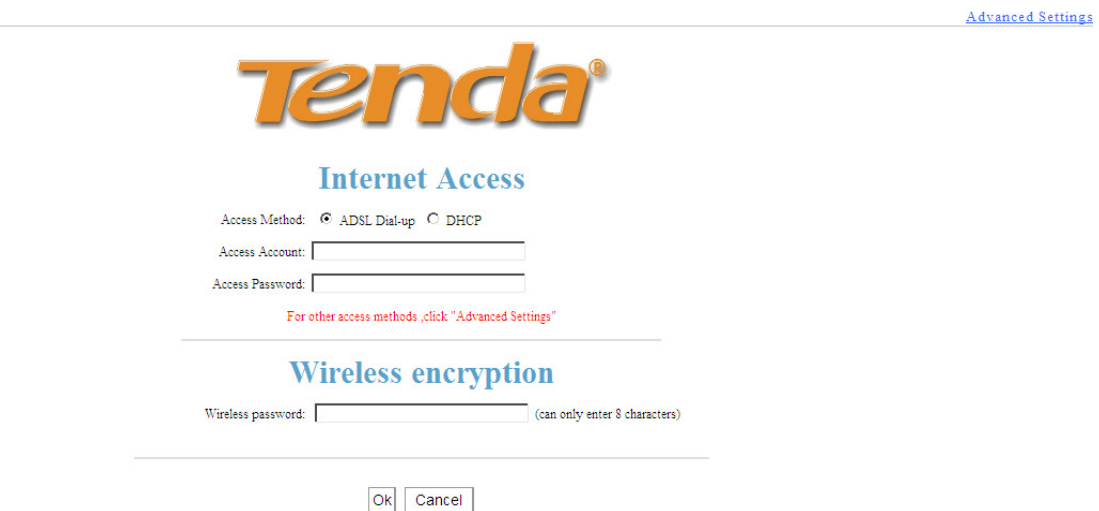

1.3) Zvolte "Advanced Settings" a dále "LAN Settings". Zde změňte IP adresu, např. 192.168.0.2 , viz. obrázek, aby nedocházelo ke kolizi IP adresy s AP1. Router se poté restartuje.

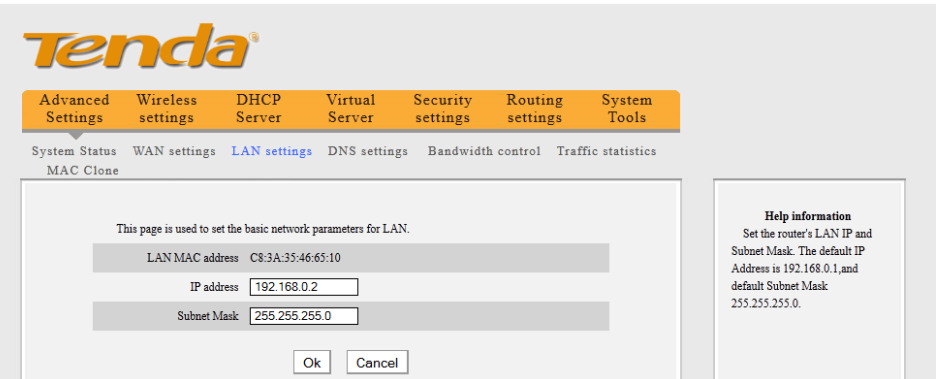

- 1.4) Zadejte do webového prohlížeče nově IP adresu na 192.168.0.2 viz. bod 1.1) . Po zobrazení úvodní stránky zvolte opět "Advanced settings". Pokud se úvodní stránka nezobrazuje, restartujte PC.
- 1.5) Zvolte "Wireless Settings" a zadejte:
	- SSID, např. "Wifidoma",
	- Channel kanál, na kterém má WiFi vysílat, např. "Channel 1",
	- Extension Channel druhý kanál, na kterém má WiFi vysílat, např. "Channel 5",
	- Potvrďte OK.

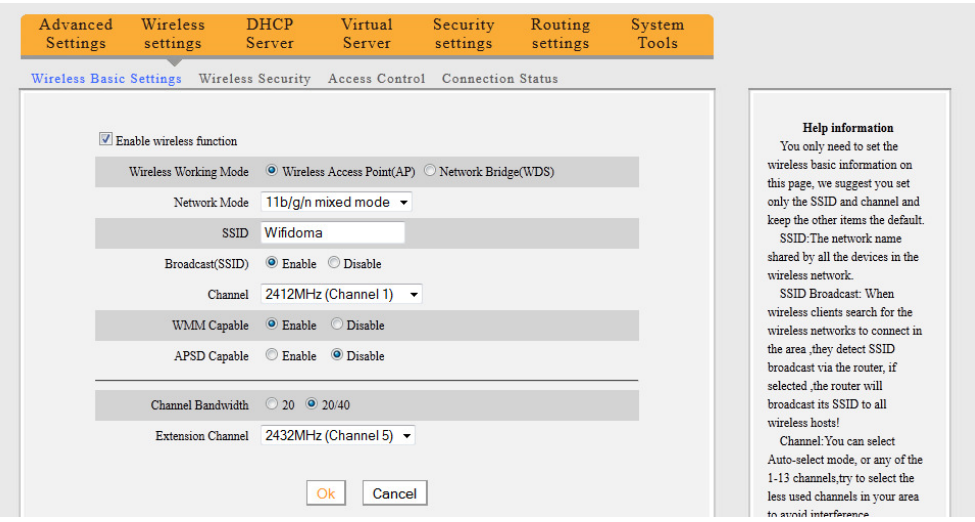

- 1.6) Zvolte "Wireless Security", a poté "WPS Settings: Disable" a dále zadejte:
	- Security Mode zabezpečení, např. "WPA2-PSK",
	- WPA Algorithmus algoritmus zabezpečení, např. "AES",
	- Key klíč zabezpečení, např. "test2011",
	- Potvrďte OK.

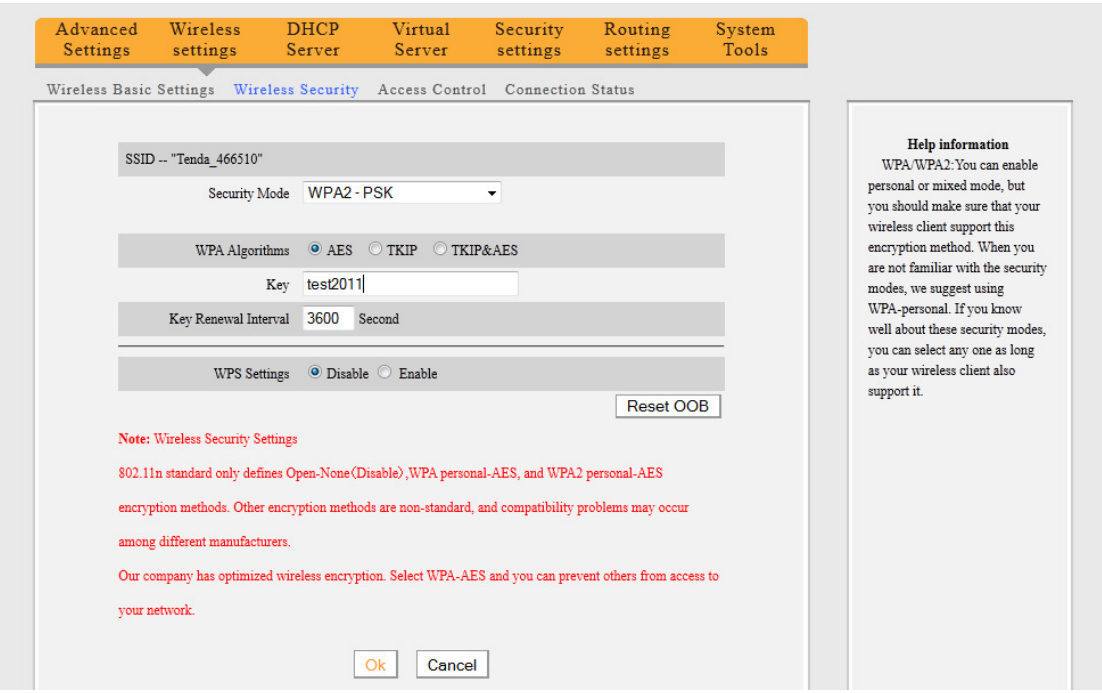

Nyní je z části nastaveno AP2. Ponechejte tuto jednotku zapojenou v napájení.

#### **2) Nastavení AP1**

2.1) Propojte AP1 s PC pomocí kabelu RJ45 a zadejte do webového prohlížeče IP adresu 192.168.0.1.

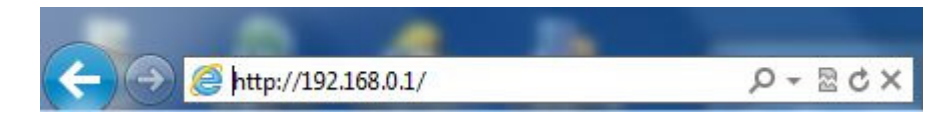

2.2) Zvolte "Advanced Settings" v pravém horním rohu.

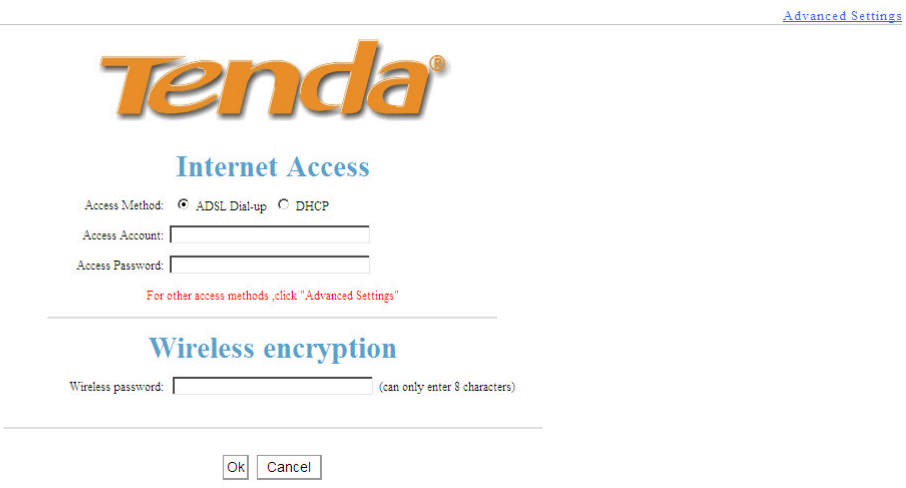

2.3) Zvolte "Advanced Settings" a dále "WAN Settings". Zde zadejte informace potřebné k připojení k Internetu dle vašeho poskytovatele. Vyberte "DHCP" – přiřadí IP adresu apod. automaticky, nebo "Static IP" – IP adresa apod. budou zadány ručně.

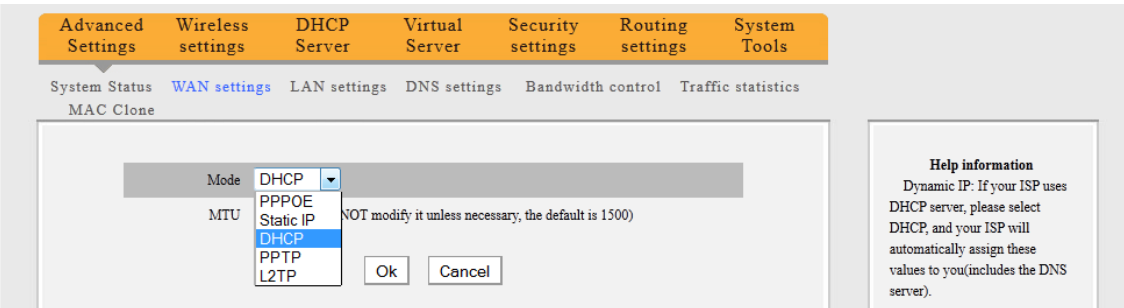

- 2.4) Dále "Wireless Settings". Zadejte:
	- SSID, např. "Wifidoma"
	- Channel kanál, na kterém má WiFi vysílat, např. "Channel 1"
	- Extension Channel druhý kanál, na kterém má WiFi vysílat, např. "Channel 5"<br>- Potvrďte OK
	- Potvrďte OK.

Pozn. Pozor! SSID, Channel, Extension Channel musí být shodné s nastavením na AP1!

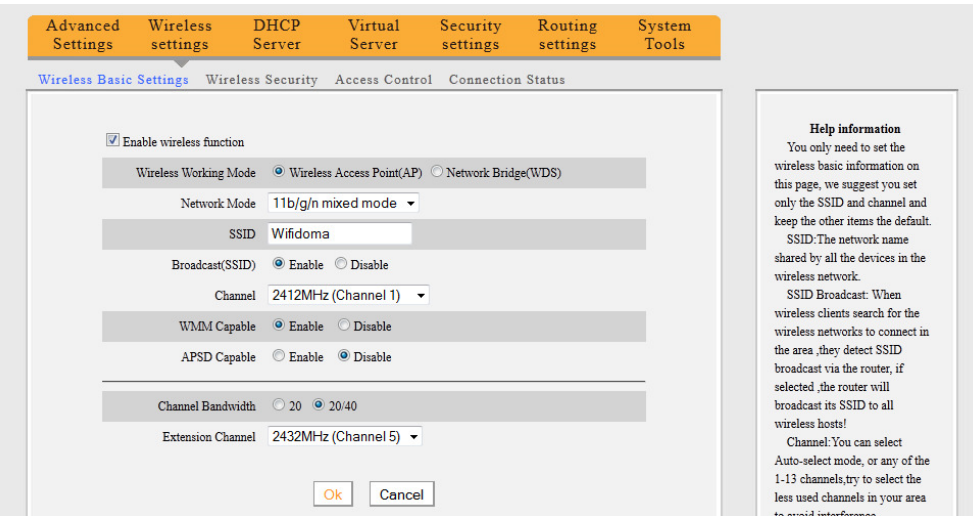

- 2.5) Zvolte "Wireless Security", a poté "WPS Settings: Disable" a dále zadejte:
	- Security Mode zabezpečení, např. "WPA2-PSK"
	- WPA Algorithmus algoritmus zabezpečení, např. "AES"<br>- Key klíč zabezpečení, např. "test2011"
	- Key klíč zabezpečení, např. "test2011"
	- Potvrďte OK.

Pozn. Pozor! Security Mode, WPA Algorithmus, Key musí být shodné s nastavením na AP1!

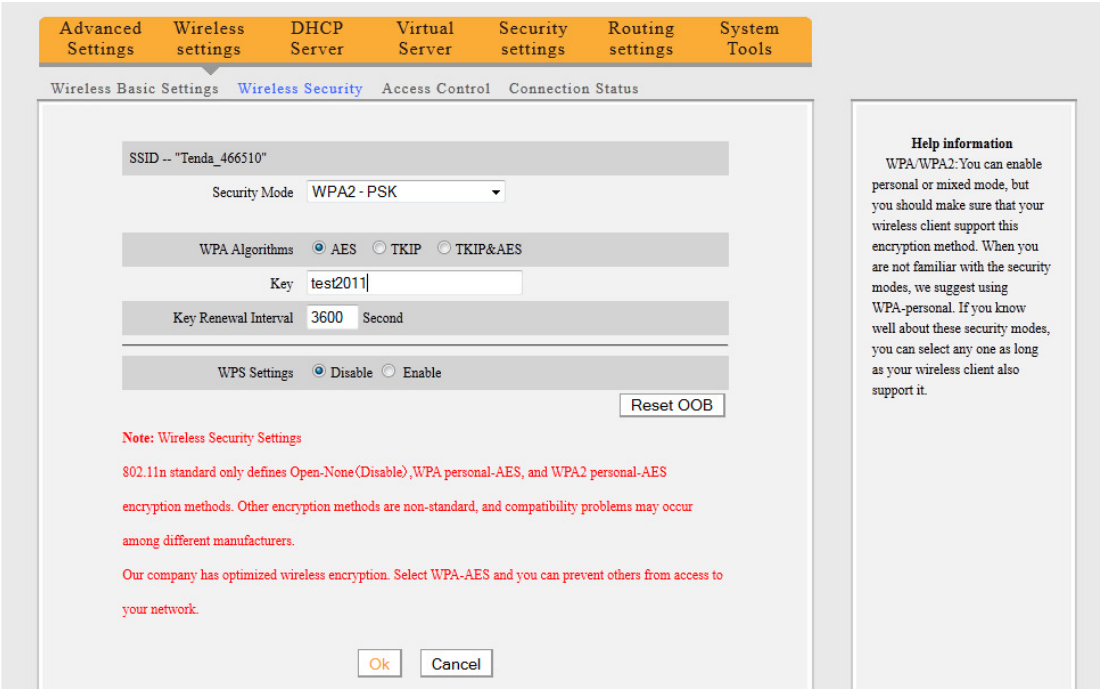

2.6) Vraťte se zpět do "Wireless Basic Settings" a zde zvolte "Network Bridge(WDS)"

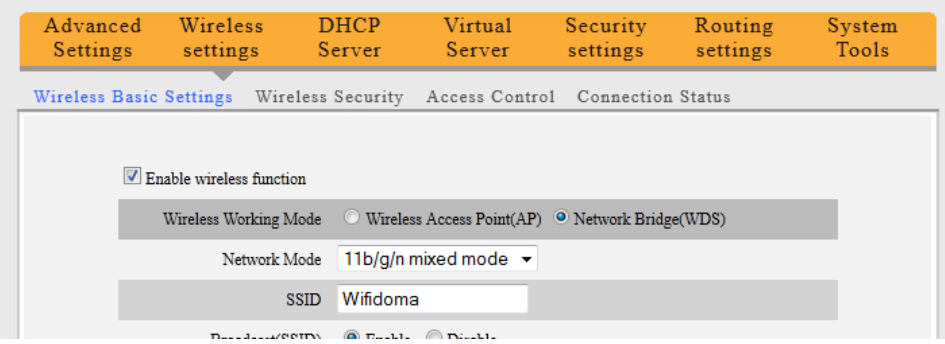

- 2.7) Níže v sekci Working Mode: WDS(Repeater mode) zvolte "Open scan". Nyní jednotka prohledá a zobrazí AP dostupné v okolí.
- Pozn. Pokud se žádné jednotky do 30ti vteřin nezobrazí, celou akci opakujte zvolte "Close" a poté znovu "Open scan".

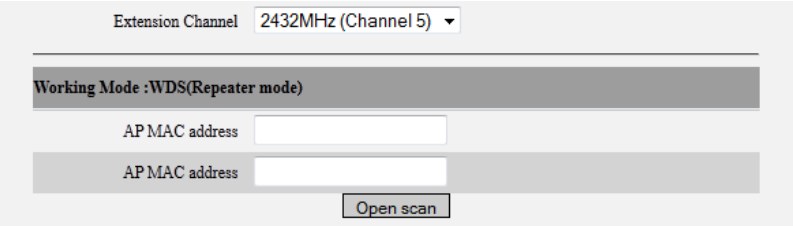

2.8) Mezi nalezenými jednotkami je také AP2, tuto jednotku lze rozeznat dle zadaného SSID, v našem případě "Wifidoma". Tuto jednotku vyberte, jednotka se zeptá zda se opravdu chcete připojit k zvolenému AP, potvrďte OK. Poté potvrďte OK v nastavení WDS.

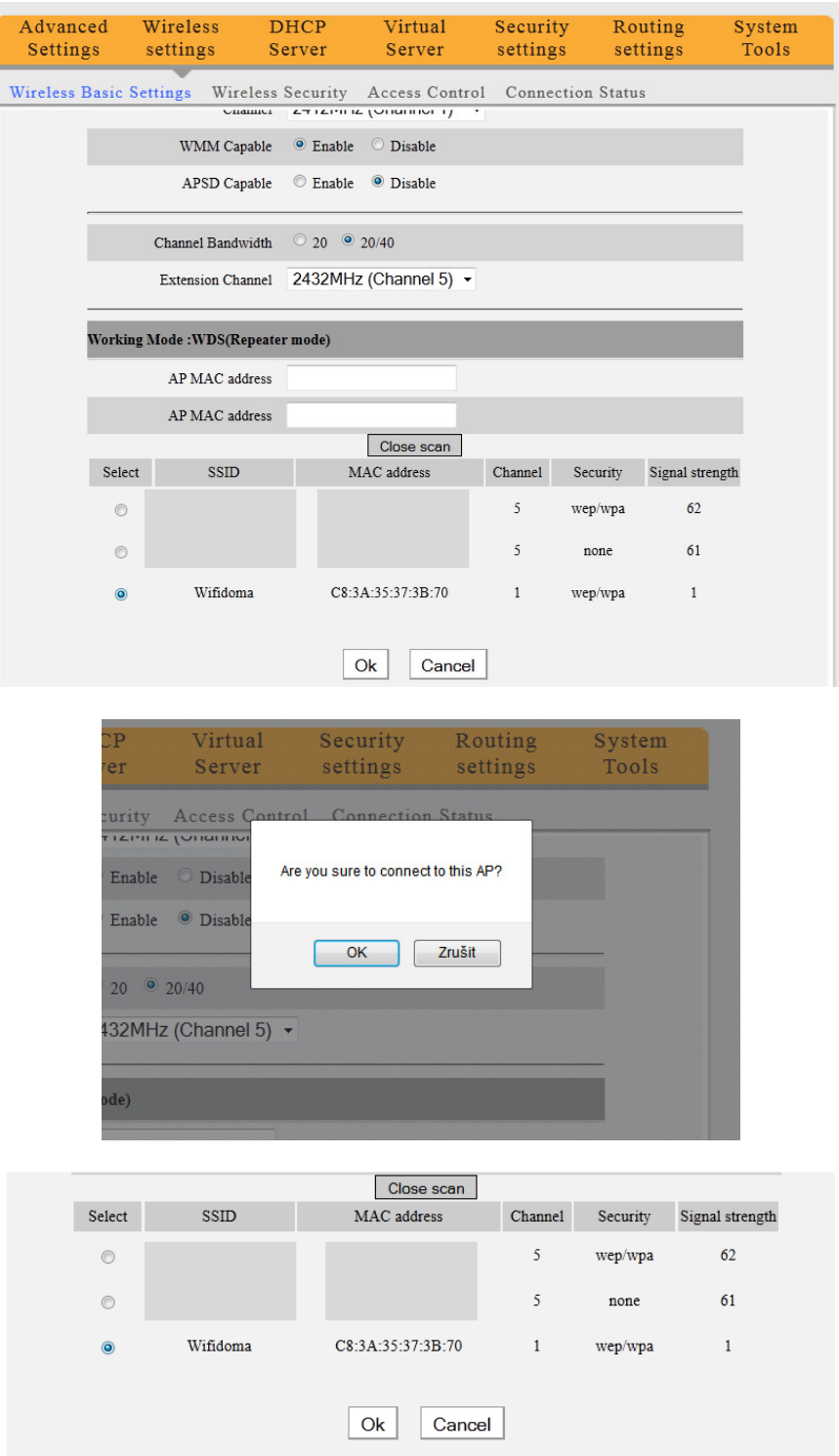

### **3) Kone**č**né nastavení AP2**

3.1) Propojte AP2 s PC pomocí kabelu RJ45 a dle bodu 1.4) proveďte opětovné přihlášení. Zvolte "Advanced Settings", dále "Wireless Settings" a zde "Network Bridge(WDS)".

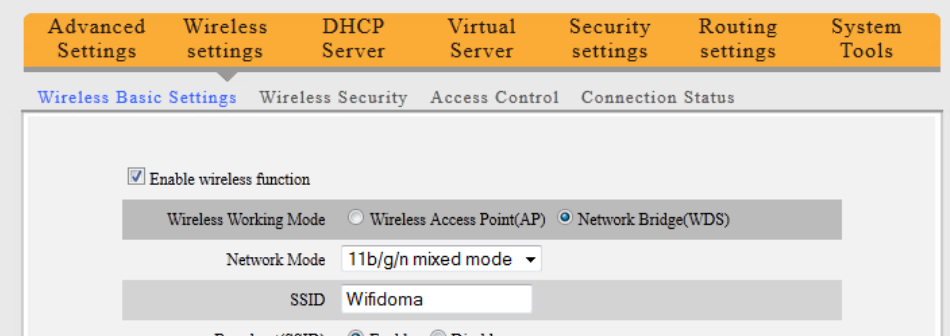

- 3.2) Níže v sekci Working Mode: WDS(Repeater mode) zvolte "Open scan". Nyní jednotka prohledá a zobrazí AP dostupné v okolí.
- Pozn. Pokud se žádné jednotky do 30ti vteřin nezobrazí, celou akci opakujte zvolte "Close" a poté znovu "Open scan".
- 3.3) Mezi nalezenými jednotkami je také AP1, tuto jednotku lze rozeznat dle zadaného SSID, v našem případě "Wifidoma". Tuto jednotku vyberte a potvrďte OK.

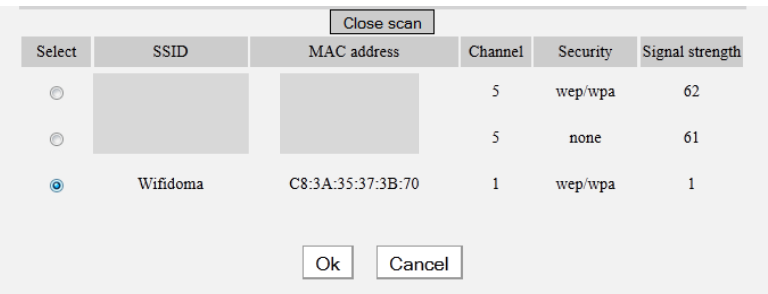

3.4) Závěrem je nutné vypnout DHCP Server na AP2. Zvolte DHCP Server a odškrtněte "Enable", poté potvrďte OK.

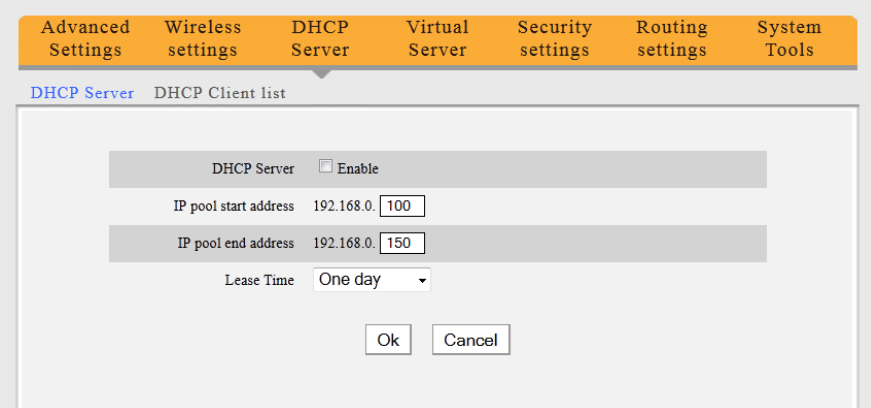

Nyní je nastavení kompletní. Proveďte vypnutí a opětovné zapnutí obou jednotek a PC.

Pokud je nutné připojit další jednotky postupuje se obdobně dle předchozího nastavení.